### **E-Studies and Teams guide for students**

#### 1. Important information about remote study process

- Current/ most updated information is available on the main page of https://estudijas.lu.lv;
- Study process takes place primarily at <a href="https://estudijas.lu.lv">https://estudijas.lu.lv</a> with the available mutual communication and training tools;
- In addition to the existing functionality in the E-Studies plaform available to teachers and students, there is available Microsoft Teams integrated solution that provides:
  - ♦ Online lectures;
  - ♦ Lecture recording;
  - ♦ Communication with students online and sending messages via email.
- Students, who are registered for a particular course e-learning environment, are automatically registered as Microsoft Teams group.
- Advices for a successful use of Microsoft Teams:
  - We recommend that you install Microsoft Teams app on your computer and / or mobile devices; (https://teams.microsoft.com/downloads)
  - Please use Microsoft Edge, Google Chrome or Opera for Microsoft Teams. Mozilla Firefox and Apple Safari browsers may not support everything for successful Microsoft Teams functionality.

### 2. Microsoft Teams User Guide for E-Studies platform

To start using Microsoft applications correctly (Microsoft Teams, Microsoft Stream, OneDrive), it is necessary to link the UL E-Studies platform and Microsoft Office 365.

Open the UL E-Studies platform <a href="https://estudijas.lu.lv">https://estudijas.lu.lv</a>, click on the button "Log in".

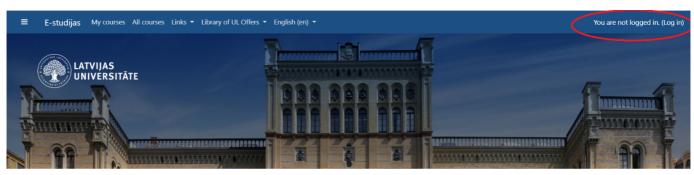

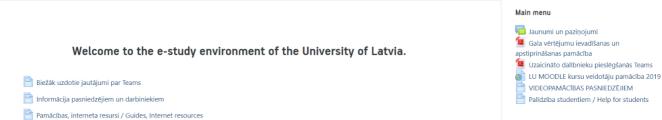

Enter your username and password; click the "I agree to the terms and login" button.

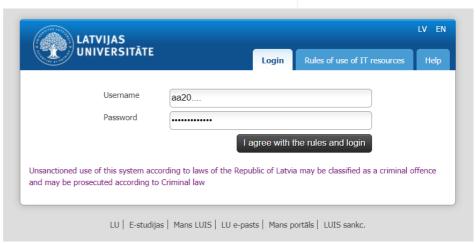

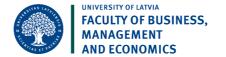

After logging in, the connection status of your e-study and Office 365 "You are almost connected to Office" is displayed.

Click the "Log in to Office 365" button to link.

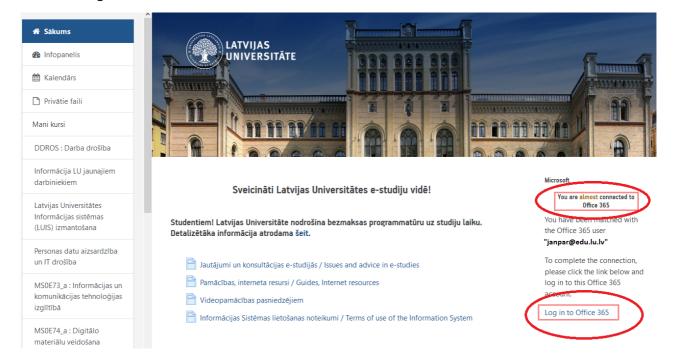

Next, you need to authorize Office 365. Enter your Office 365 username and password and click the button "Sign In".

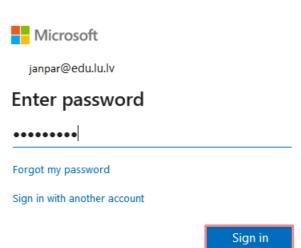

If you are not the only user of this computer, click the "No".

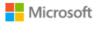

janpar@edu.lu.lv

# Stay signed in?

Do this to reduce the number of times you are asked to sign in.

Don't show this again

No Yes

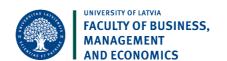

After authorization, your status will change to "You are currently connected to Office 365".

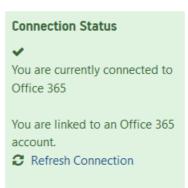

After a successful status change in the E-Studies platform, links to Microsoft Office 365 applications will be available.

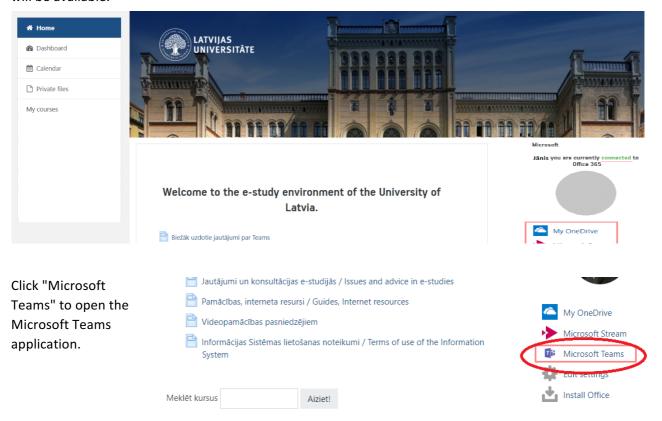

To see your E-Studies courses, click on the "Teams" section.

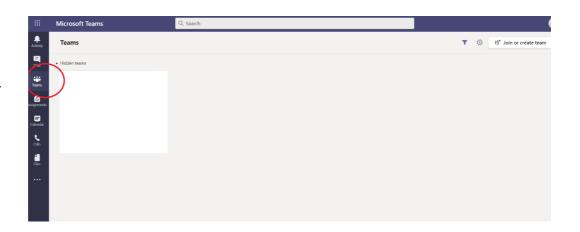

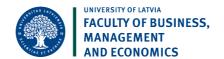

To make the list of courses clearer and easier to move between groups (courses), switch the course list view.

To do this, click the gear icon in the list, select "Switch view (switch view)".

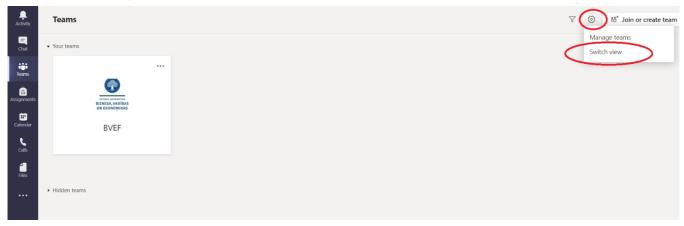

In the "General" window, choose how to move between groups (courses), click on the layout "List".

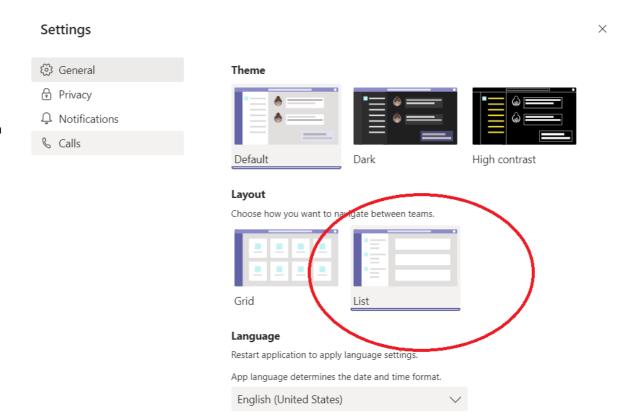

After switching views, the courses will be displayed on the left. Clicking on any of the courses will display the course channels, such as the default General channel.

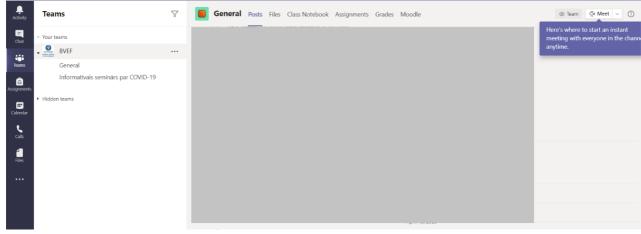

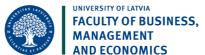

## Joining the lecture

To start an online lecture, you need to join the meeting (lecture). Joining is done by opening the calendar. Select the required calendar entry and click on the meeting (lecture).

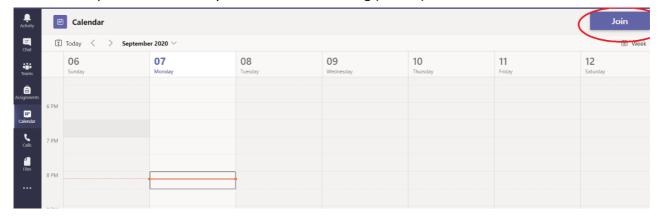

Click the "Join now" button to finish joining the meeting. Make sure the microphone and camera are working before confirming.

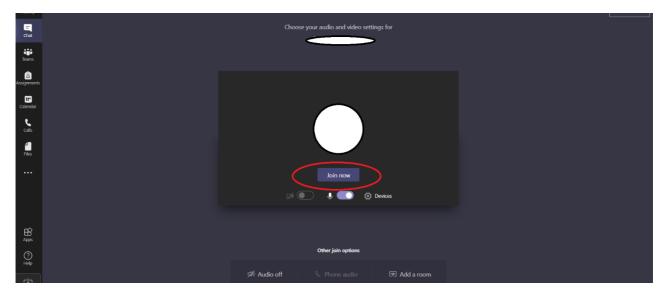

If the lecturer has allowed it, then during the lecture it is possible to share your computer desktop or one of your presentations, desktop or window by clicking on the "Share" button.

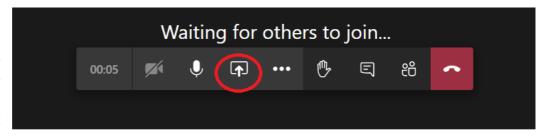

### **NB!!!**

You have to have Microsoft Office account to join MS TEAMS online lectures

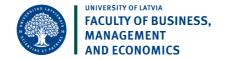